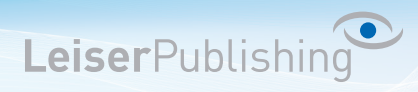

## **Einrichten E-Mailprogramm Android**

Die benötigten Angaben sind:

- Email Adresse
- Benutzername
- Posteingangsserver
- Postausgangsserver
- 1. Klicken Sie auf das E-Mail Symbol auf Ihrem Andoid Smartphone und tragen Sie Ihre E-Mail Adresse sowie das Passwort ein und drücken Sie auf *Manuelles Einrichten*:

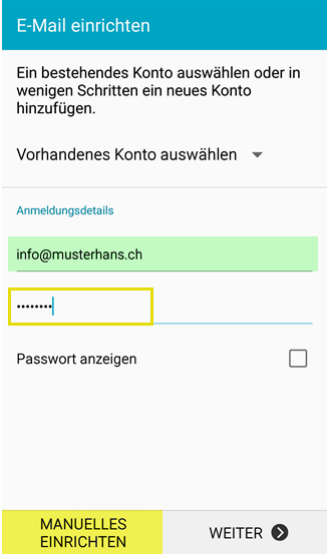

2. Wählen Sie *IMAP* als Kontotyp aus:

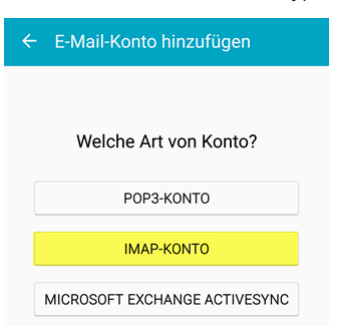

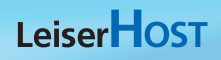

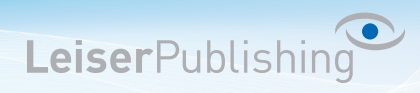

3. Geben Sie Ihre Benutzerangaben sowie die Einstellungen für den Posteingangsserver (IMAP) an:

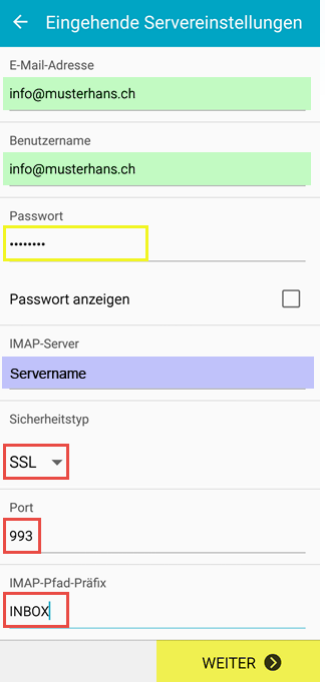

4. Geben Sie Ihre Benutzerangaben sowie die Einstellungen für den Postausgangsserver (SMTP) an:

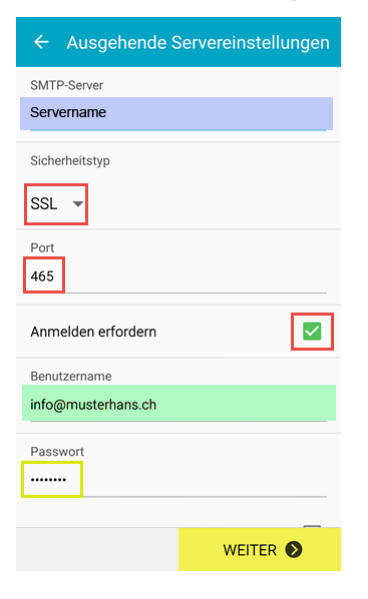

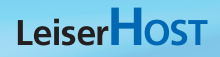

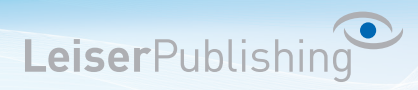

5. Definieren Sie die Synchronisations-Einstellungen:

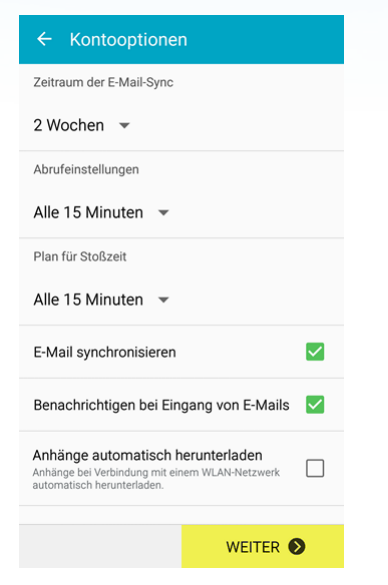

6. Ändern Sie, falls gewünscht, den Anzeigenamen welche bei anderen Benutzern als Absender angezeigt werden soll:

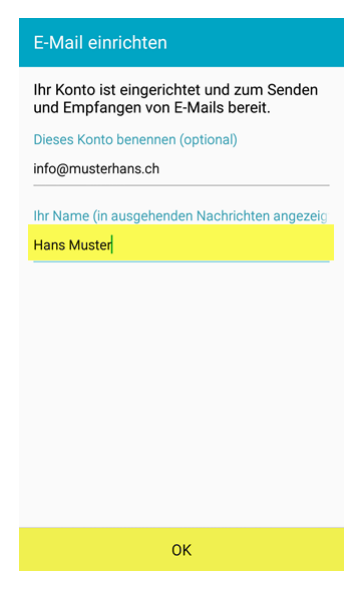